| I'm not robot | reCAPTCHA   |
|---------------|-------------|
|               | TOOKI TOTIK |

Continue

## How to create pdf in android mobile

How to create folder in android mobile. How to create dial-up connection in android mobile.

How to create zip folder in android mobile. How to create zip file in android mobile. How to create skype id in android mobile. How to create hotspot in windows 7 for android mobile. How to create zip file in android mobile in android mobile.

android mobile phone. How to create excel sheet in android mobile.

Stay organized with groups to preserve and classify content according to your preferences. Follow this introduction code with progressive instructions to make the global applications simple welcome. Take the full basic learning course for the development of applications with the Gitebak Andreid capsule while creating a series of applications that will learn the basics of the programming language in Cotlin and the basic foundations for the development of Go deeper by exploring other training resources, such as learning paths for more advanced topics, including Compose, application structure and accessibility. Find the resources that educators can use to teach asteroid development if they learn better by reading the code, there is a wide range of samples (combus) and the content and code samples on this page are subject to the license described in the content licence. Java and OpenJDK are trademarks of Oracle and/or its subsidiaries. To see how your application looks and acts on a device, you need to build and operate. Andreid Studio is preparing new projects so you can deploy your application to a virtual or physical device with a few clicks that focus on how to use Underwood Studio to build and operate your test and destruction applications. For informationStay organized with Collections Save and categorize content based on your preferences. Follow this introductory codelab with step by step instructions to make a simple Hello World app. Learn the basics of application development.

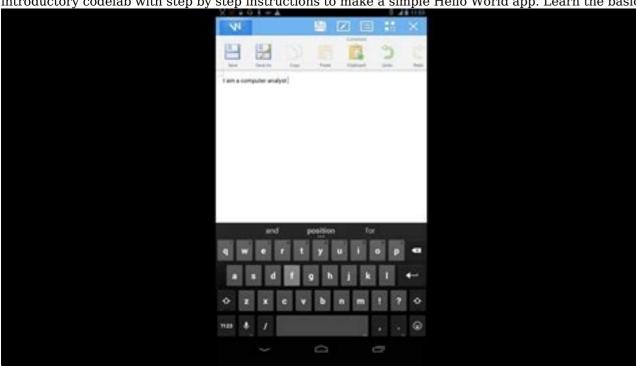

Learn more about other training resources, such as learning paths for more advanced topics, including compose, app architecture and accessibility. Find resources that educators can use to teach Android development. If you learn better by reading code, there is a wide range of sample applications that you can check, change and learn. The content and code patterns on this page are subject to the licenses described in the content license. Java and OpenJDK are trademarks of Oracle and/or its affiliates. "Other": "Other" To see how your app looks and behaves on a device, you need to build and run it. Android Studio sets new projects so that you can deploy your app on a virtual or physical device with just a few clicks. This overview focuses on how to use Android Studio to build your application so that it can be published to user, see Configure your construction. To build and execute your application, follow these steps: Android Studio warns you if you are trying to launch your project on a device that has an error or notice associated with it. Iconography and stylistic changes differ between errors (the selections of devices that translate into a broken configuration) and alerts (the selections of devices that could lead to unexpected behaviors but are always available). Monitoring the construction process, select View CFIA Windows Tool. Build or click Build in the tool window bar. The Building Tools window displays the tasks Gradle performs to build the application, as shown in Figure 1. The Build tool window in Android Studio. Synchronize tab: Displays the tasks Gradle performs as a tree, where each node represents a construction phase or a dependency group. If you receive build or build errors, inspect the error message collection card. Build Analyzer for more information about performance of troubleshooting construction with Build Analyzer for more information about performance of products. To view the list of all available construction process, Gradle and the error occurs during the construction process, Gradl

Gradle applies these command line options the next time you try to build your application. Advanced construction and execution functions The default way to build and run your application. However, you can use these construction and execution features for more advanced use cases: To deploy your application in debug mode, click Debug. The execution of your debugging application allows you to define breakpoints in your code, review variables and evaluate current expressions and launch debugging tools. For more information, see Debug your application. If you have a larger and more complex application, use Apply Changes instead of clicking Run. This saves time, because it avoids rebooting your application when you want to deploy a change. For more information on application changes, see the Implementing section gradually with Applying Changes. If you are using Jetpack Compose, Live Edit is an experimental feature that allows you to update real-time composables without clicking Run. This allows you to focus on user code writing with minimal interruption. For more information, see the Online Edition (Experimental) section.

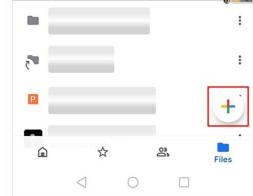

If you have an application with several variants or construction versions, you can choose the variant of the building that will be deployed using the Build Variants tool window. For more information on the implementation/lebt configuration. For further information on the establishment of debt implementation/formulations as requested, see the Performance Section/Constitution arrangements. We recommend that the Android Studio be used to meet your development needs, but you can also displayed changes in resources to your application without re-engineering your application and, in some cases, without the current re-activity. This flexibility helps you control the amount of your application when you want to deploy and test small incremental changes while maintaining the current status of the device and uses the applied changes in the applied changes work, see Studio Marble: Apply Changes. Requirements for applied changes are available only when they meet the following requirements: a APK builds from your application with a construction variable debug. Your application with a construction variable debug. Your application with a construction variable debug. Your application with a construction variable debug. Your application when you want to deploy your changes are available only when they meet the following requirements: a APK builds from your application with a construction variable debug. Your application with a construction variable debug. Your application when you want to deploy your changes and reinvigoration activities: try to apply by your changes to the code and the resources and you can also do so by pressure on surveillance + Alt+F10 (mondox+Shi). Applied law: just try to apply symbolic changes and reinvigoration activities that the code in the code in the code in the code of the code of the code of the code of the code of the code of the code of the code of the code of the code of the code of the code of the code of the code of the code of the code of the code of the code of the code of the code of the co

Including the rolling off for Apply Changes when applying changes, revival or modification of the annex code, Andd Studio is building a new test to determine whether changes are not applicable and fail in the appended changes, Andrewed Studio will encourage you to re-launch the application if you don't want to be pushed every time that happens, you can form Andrewed Studio to automatically reload your application when changes cannot be applied.

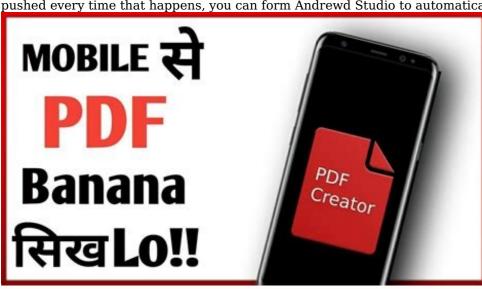

In order to include this conduct, these steps have been taken: to open the sign language or Bribbs to Windows or Lennox, equipment from Makos list, choosing Android from Navigate to Build, Execution, Deployment. Deployment. Deployment. Deployment. They decided to use the inspection tools to ensure that any or both changes applied were automatically changed. Some changes do not cause a failure of applied changes, but they still ask you to reapply by hand before you see these changes are implemented only after relaunching, so you must reapply to see these changes. The changes adopted at the Platform and some of the features of the application are based on the specific versions of the Android version (or above). For example, adding the Android method requires 11 or more.

Implementation limitsThe changes are intended to accelerate the deployment of the annexes. However, there are some restrictions on when it can be used. Changes in the code requiring reset of the annex.

Implementation limits The changes are intended to accelerate the deployment of the annexes. However, there are some restrictions on when it can be used. Changes in the code requiring reset of the annexes. However, there are some restrictions on when it can be used. Changes in the code requiring reset of the annexes. However, there are some restrictions on when it can be used. Changes in the code requiring reset of the annex.

Some changes in the code and resources may not be applied until the annex is re-launched, including: \* Addition or removal of the field \* Removal of method \* Modification of method \* Modification of method \* Modifica

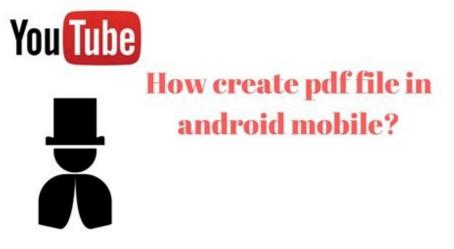

You need to use the Apply change and reboot (or reset the annex) to see changes. To avoid these restrictions, turn off all automatic updates for your construction options. For example, Firebase Crashlytics updates the resources of the unique identifier application during each design, which prevents you from using the Apply Code Changes and requires re-establishing your application to see your changes. Turn off that behavior to use Apply Code Changes with Crashlytics with your sweet designs. The code that directly returns the contents of the AKA from your application on the device, this code may cause accidents or errors after compression of the Annex code. This conduct occurs because when applied to Apply Code, the change in the basic AKP on the device is replaced during installation. In these cases, you can press Apply change and reboot or launch instead. If you encounter other problems with ApplyMaking a life bug, Edette, is a experimental job at Underwood Studio, which allowing you to modernize the compounds in real time, which reduces the construction of your application, allowing you to focus on writing the symbol for allowing you to focus on writing the symbol for allowing you to focus on writing the symb

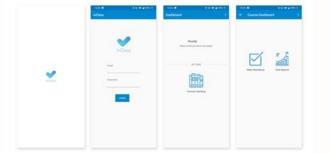

New projects with two construction options are default: the option of separation and the option of withdrawal. You need to build a weekend option to prepare your statement for public release. In order to determine other variations in your annex with different functions or requirements of the device, you may establish additional construction options. Conflicts in the Android Studio Build Variants, you can see reports of errors indicates that Android Studio IDE cannot solve the symbols between the modules selected. For example, if you have a M1 module that depends on v1 of M2 module, but M2 has a v2 option chosen in the IDE, you have unauthorised IDE symbols. We suggest that M1 depends on a class that is available only in v1; in v2 selection, this class is not known as IDE. Therefore, it does not permit the class name and shows errors in the M1 code. These error reports appear because IDE cannot download the code for several options at the same time. However, from the point of view of your annex, the option chosen in this dialogue has no effect, since Gradle building, not on the basis that it is currently downloaded in the IDE. Modification of the start-up configuration when you start the application for the first time, Android Studio uses the default performance configuration. The implementation configuration. The implementation configuration or creates a launch module, a deployment package, a launch activity, a target device, module, you can build a launch/reft configuration or create a new oneProject level, default level and unit level. To release the run/debag configuration, opt for Run (addette) and for more information, see cranes and editing/mag. Compositions.